# **TomTom XL**

手持汽車導航系統

# **1.** 開始使用

### 固定導航裝置

1. **將**TomTom XL**的**EasyPort™ **可折式車架固定在汽車的擋風玻璃上。**

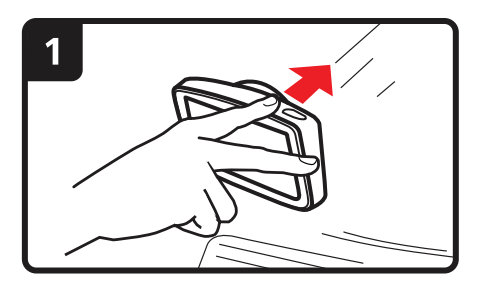

2. **調整裝置的角度。**

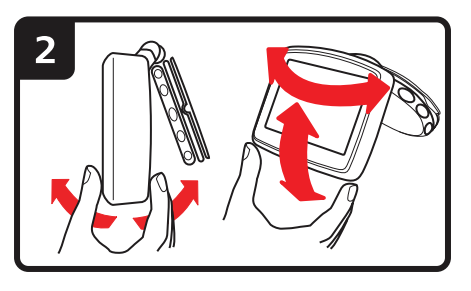

3. **扭轉可折式車架底座轉盤即可鎖定。**

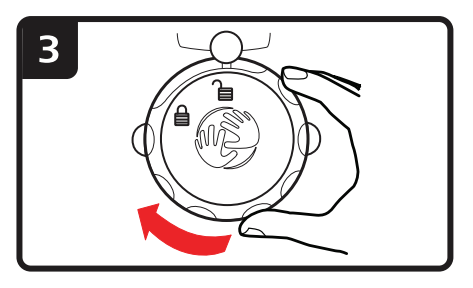

4. **將車用充電器插入裝置中。**

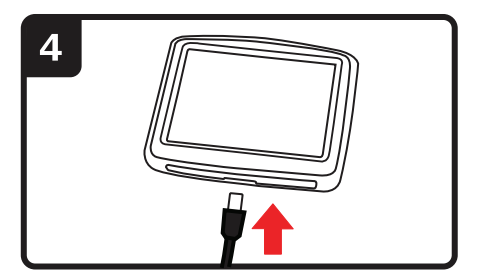

5. **將車用充電器插入車內的充電孔座。**

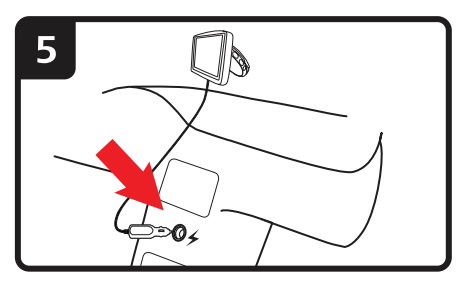

6. **按下裝置頂端的開** / **關按鍵,將裝置開啟。**

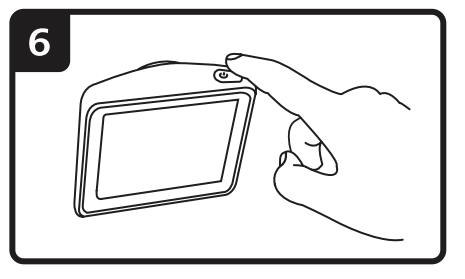

7. **現在您必須回答一些問題以設定裝置。點選螢幕回答問題。**

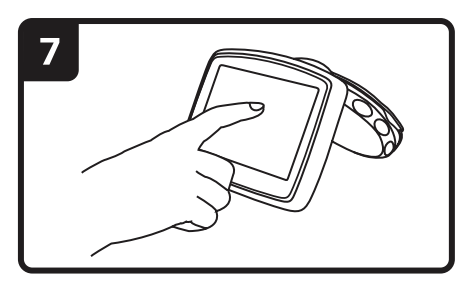

8. **若要將可折式車架從擋風玻璃上取下,請先將可折式車架解開鎖定,然 後輕輕抓住一個突片往外拉,車架便可從擋風玻璃上拆下。**

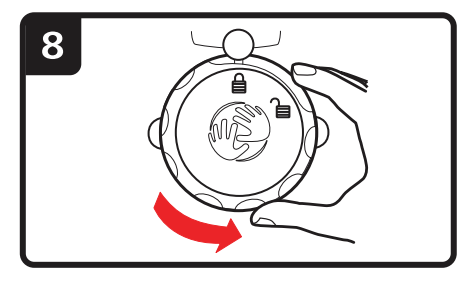

接收**GPS**訊號

**第一次啟動**TomTom XL**導航裝置時,裝置需要幾分鐘的時間來判斷您的** GPS**定位,並在地圖上顯示您目前的位置。此後裝置找到您位置的速度會快 很多,通常只要幾秒鐘的時間。**

**您應在戶外使用裝置,以確保**GPS**收訊良好。如大樓等大型物體有時會干擾 到訊號的接收。**

故障排除

**在極少數的情況下,您的**TomTom XL**也許會無法正常啟動或在您點選後沒 有回應。**

**首先,請先檢查電池是否還有電,如果沒有電,請將裝置連接到車用充電 器充電。完全充電的時間需至少**2**小時。**

**如果還是無法解決問題,您可以重設裝置,先將裝置關閉,然後等待至少** 10**秒。使用拉直的迴紋針或類似的物體按壓重設按鍵,重設按鍵位於裝置 底端。**

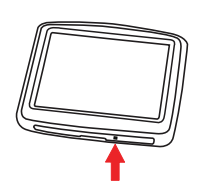

# **2.** 導航畫面

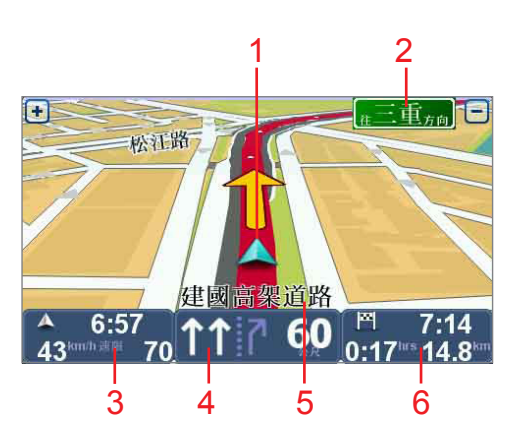

- 1. **您目前的位置。**
- 2. **下一個主要道路的名稱或路標資訊**(**如果有合適的名稱**)**。**
- 3. **時速與速限,若已知的話。 點選這個區域,可以重聽最後的語音指示及可以調整音量的大小。**
- 4. **下一個導引路口指示。 點選狀態列的這個面板可切換導航畫面的**2D**與**3D**檢視。**
- 5. **您所在街道的名稱。**
- 6. **路徑相關資訊:行程時間、剩餘距離及抵達時間。點選狀態列上此區域 可切換到路徑摘要畫面。**

# **3.** 全幅立體車道

### 全幅立體車道

**請注意**: 車道資訊並非所有的國家均可使用, 也並未提供所有交叉路口的資訊。

TomTom XL **可以顯示規劃路徑的正確駕駛車道,來協助您準備好駛出高速 公路匝道和交叉點。**

接近匝道或交叉點時,螢幕上會顯示您所需的車道。

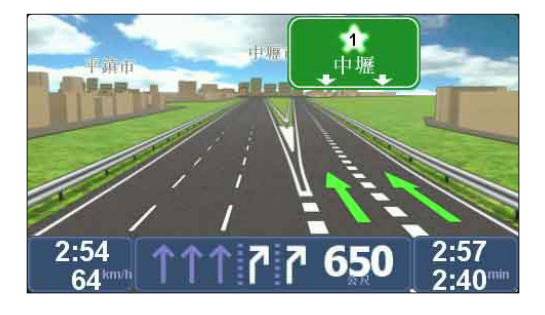

**狀態列會針對某些匝道或交叉點顯示所需的車道。**

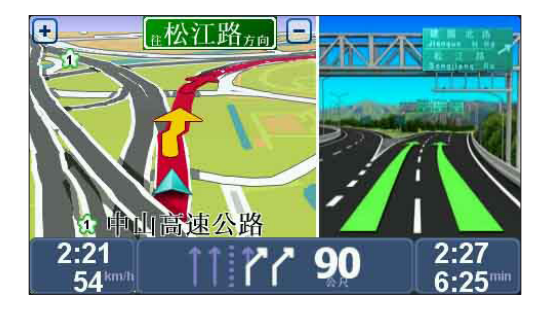

# **4.** 主選單

**主選單是規劃路徑的起點,也可讓您瀏覽地圖或變更裝置設定。**

**若要從導航畫面開啟主選單,請點選螢幕的中央。**

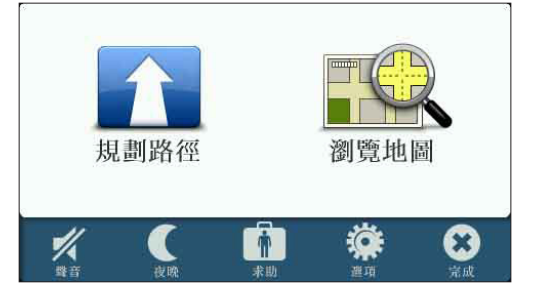

**點選完成可從主選單回到導航畫面。**

主選單按鍵

**主選單中有下列按鍵。**

規劃路徑

**點選此按鍵可規劃新路徑。**

**若尚未規劃任何路徑,則會顯示此按鍵。**

變更路徑

**點選此按鍵可變更現有路徑,或規劃新的路徑。**

**若已有規劃路徑,則會顯示此按鍵。**

### 瀏覽地圖

**點選此按鍵可瀏覽地圖。**

#### 聲音

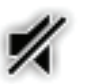

### 聲音

**點選此按鍵可關閉聲音。**

聲音

**點選此按鍵可開啟聲音。**

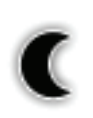

夜晚

**點選此按鍵可設定夜晚色彩配置,此配置會降低螢幕亮度, 並使用深色系顯示地圖。**

**在夜晚或黑暗的環境中,例如行經長隧道時,這個功能很有用。**

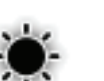

### 白天

**點選此按鍵可設定白天色彩配置,此配置會增加螢幕亮度, 並使用淺色系顯示地圖。**

#### 選項

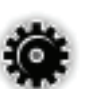

### 選項

**點選此按鍵可調整裝置的設定。**

**想要知道更多資訊,請參閱**選項**一章。**

緊急求助

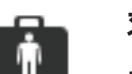

求助

**點選此按鍵可看見當地緊急服務的連絡資訊,以及其他的特 定服務單位,例如醫院與修車廠。接著您可以規劃要到所選 服務中心的路徑。**

**想要知道更多資訊,請參閱**緊急求助**一章。**

#### **5.** 瀏覽地圖

#### 瀏覽地圖

**想要像在傳統紙地圖一樣瀏覽地圖,請點選主選單的**瀏覽地圖**選項。 請將您的手指點選螢幕,然後在螢幕上滑動就可以拖曳地圖 。**

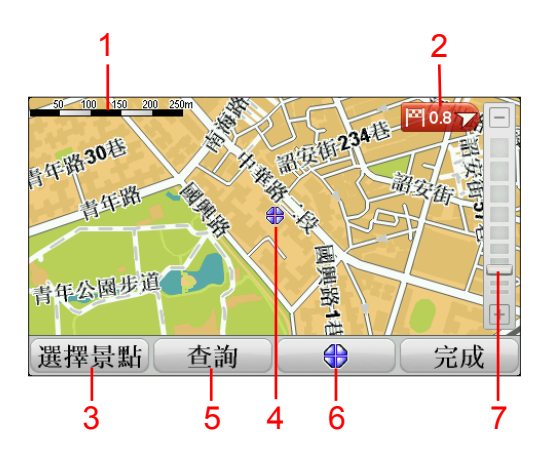

- 1. **比例尺**
- 2. **圖示**

**圖示會指向您目前的位置、住家位置與目的地,並顯示到該位置的距離。 點選圖示可將圖示所指向的位置移到地圖中央。**

3. **選擇景點按鍵**

**點選此按鍵可選取要顯示的景點類別。**

- 4. **游標**
- 5. **查詢按鍵**

**點選這個按鍵在地圖上尋找特定的地址與景點。**

6. **游標鍵**

**點選這個按鍵,可規劃到游標位置點的路徑,或將游標位置點設定為我 的最愛,或尋找在游標鍵位置點附近的景點。**

7. **縮放桿**

**上下移動縮放桿上的調整桿可以縮小或放大地圖的顯示比例。**

## **6.** 規劃路徑

- 1. **點選螢幕,就會開啟主選單。**
- 2. **點選**規劃路徑**。 輸入地址的方式有很多種,但在此我們輸入完整的地址。**
- 3. **點選**地址**。**
- 4. 開始輸入您前往的城市名稱,當您的目的地所在城市出現在清單上,請 **點選該城市。**

**提示:第一次規劃路徑時,會要求您選取國家**/**地區或州。您的選擇會被儲 存下來,以供日後所有路徑之用。點選國旗並選取新的國家**/**地區或州,便 可變更此設定。**

**目前您的裝置安裝的是台灣地圖,所以無需選擇洲或國家。**

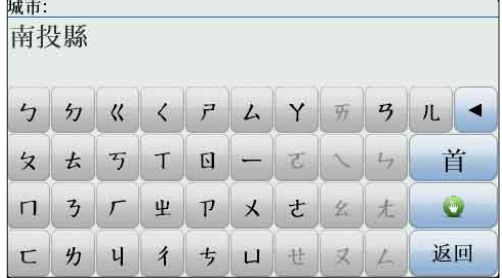

5. **輸入街道名稱與門牌號碼,然後點選**完成**。**

**提示:開始輸入街道名稱前,清單頂端會顯示該城市名**市中心**圖示。如果 您沒有地址,而且只需要一般的方位,這個功能很有用。**

6. **點選**完成**。**

**隨即規劃好路徑,並顯示路徑摘要。**

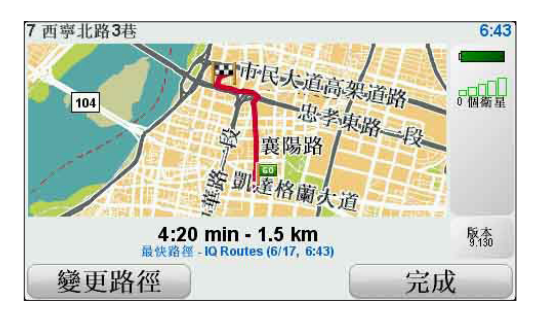

7. **點選**完成**。**

**導航裝置準備就緒,可指引您到達目的地**。

以新的起點規劃路徑

**若要在啟程前先規劃好路徑,或使用的起點不在您目前所在的位置,請依 照下列步驟:**

- 1. **點選螢幕,就會開啟主選單。**
- 2. **點選**規劃路徑**。**
- 3. **點選**出發地點**。**

**輸入地址的方式有很多種,但在此我們輸入完整的地址。**

4. **點選**地址**。**

開始輸入您前往的城市名稱,當您的目的地所在城市出現在清單上**,請 點選該城市。**

**提示:第一次規劃路徑時,會要求您選取國家**/**地區或州。您的選擇會被儲 存下來,以供日後所有路徑之用。點選國旗並選取新的國家**/**地區或州,便 可變更此設定。**

**目前您的裝置安裝的是台灣地圖,所以無需選擇洲或國家。**

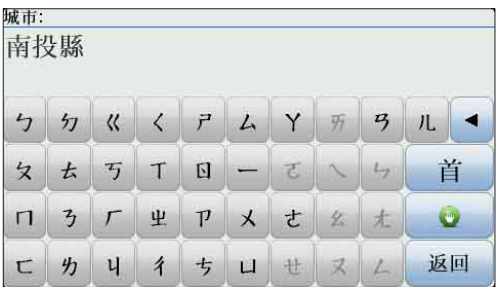

5. **輸入街道名稱與門牌號碼,然後點選**完成**。**

**提示:開始輸入街道名稱前,清單頂端會顯示**市中心**。如果您沒有地址, 而且只需要一般的方位,這個功能很有用。**

6. **輸入目的地地址,當要求輸入啟程時間時選取**現在**,再點選**完成**。 隨即規劃好路徑,並顯示路徑摘要。**

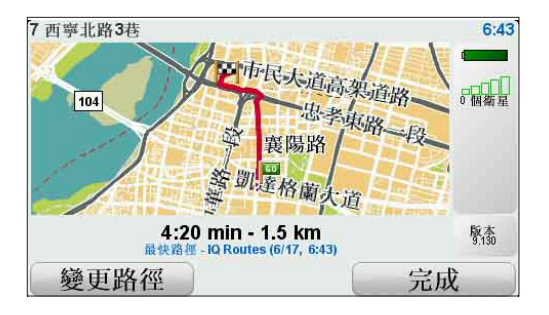

7. **點選**完成**。**

**導航裝置準備就緒,可指引您到達目的地。**

# **7.** 找尋其他路徑

一旦您已經規劃好一條路徑,您可能要更改這條路徑的某一些路段,但**不 改變您的目的地。**

變更路徑的原因

**可能是以下原因中的某一項:**

- **● 您看到一個路障或前有塞車路段。**
- **● 您要經過一個特定的地點,可能是要去接某人,停下來用餐或加油。**

**點選主選單的這個按鍵可變更目前規劃好的路徑。**

**● 您要避免一段難走的路段或您不想走的路段。**

**變更路徑**

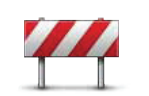

**如果您看到前方道路有路障或是壅塞,請點選此選項,然後您 必須選擇多長距離的路段是您要避走的。**

**您可以選擇下列選項。您的**XL**會重新規劃一條路徑避開您所 選擇的路段。 道路避免**

> **請不要忘記,一旦新的路徑已被規劃,您可能很快的要駛離您 目前所在的道路。**

> **如果您在行車時路障清除了,您可以點選**原始路徑**重新規劃回 原先的路徑。點選**替代路徑**後,按鍵名稱會變更為**原始路徑**。**

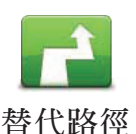

**點選這個選項會規劃一條新的路徑來取代原有路徑。**XL**會從 您目前的位置開始規劃另一條路徑。**

**點選**替代路徑**後,按鍵名稱會變更為**原始路徑**。如果您稍後決 定要沿原先路徑行車,請點選**原始路徑**。**

**除了您的位置與目的地附近的道路之外,新的路徑會選擇完全 不同的路徑到達目的地,這是一種想要規劃完全不同路徑的方 法。**

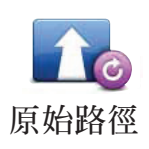

**點選這個按鍵可以重新規劃回到原先路徑。**

**當您透過規劃替代路徑變更回原先路徑後,會顯示這個按鍵。**

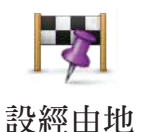

**點選這個選項,可以在您目前的路徑上增加要經過的特別地 點。因為可能去某處接某人或在某處停下來用餐。當您這麼做 時,地圖上會顯示您選擇要經過地點的圖示。**

**您可以如同選擇目的地的方式來設定要經過的地點,所以您可 以從相同的選項中,例如:**地址、我的最愛、景點**與**瀏覽地圖 **等方式來設定您要經過的經由地。**

**您的**XL**將計算出經過您選擇的位置到達目的地的新路徑。與 到達最終目的地時不同的是,當您經過這個地點時**(**經由地**) **,**XL**不會通知您。**

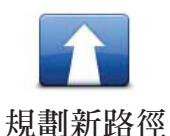

**點選此按鍵可規劃新路徑。規劃好新路徑後,舊的路徑便會 刪除。**

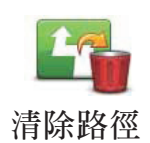

**點選這個按鈕可刪除目前的路徑。**

# **8.** 選項

**您可以更改**TomTom XL**的顯示方式與設定。**

**點選主選單的**選項**。**

### 語音選擇

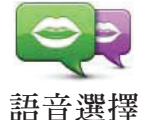

**導航裝置能夠使用儲存在裝置中的語音提供語音說明與警告。 有些語音是由專業播音人員所錄製,其他的則由電腦合成的。**

**錄製好的語音僅供語音說明使用,電腦語音則可供語音說明與 播報地圖資訊** (**例如街道名稱**) **使用。**

**若要選取裝置上的其他語音,請點選選項選單的**語音選擇**,然 後在清單中選取一個語音即可。電腦語音會特別地標記。**

**您可以使用** TomTom HOME **新增或移除語音。**

**請注意**: 如果您選擇錄製的語音, 則只會有語音提示功能, 但不提供路名播 報等其他內容。如果您想要語音播報街道名稱,請選擇電腦語音播 報 (有特別地標記"電腦")。

#### 設定時間

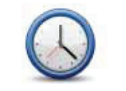

**設定時間**

**點選此按鍵可選取時間格式並設定時間。**

**最簡單的設定時間的方式是點選**同步鍵**,您的**XL**將會從收到** GPS**的訊號中抓取時間。**

請注意:您只有在能接收到GPS訊號時才可以使用同步,所以您不能在室内 使用這種方式設定時間。

> 在使用同步的方式設定時間後,您應該依據您所在的時區再作調整小 時數。XL會採用您的時區,並不斷使用GPS訊號維持正確的時間。

#### 變更語言

**點選這個按鍵,可以變更**XL**上所有按鍵與訊息使用的語言。**

Z R **您有多種語言可以選擇,在選擇所需語言後,您也可以變更語 變更語言 音。**

### 住家與最愛

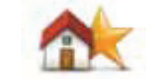

**點選這個按鍵可管理住家與我的最愛的位置。想要知道更多資 訊,請參閱**我的最愛**一章。**

**住家與最愛**

### 語音和圖像

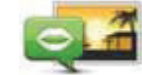

**點選這個按鍵可變更語音與圖片的設定。想要知道更多資訊, 請參閱**語音與圖像**一章。**

**語音和圖像**

#### 更正地圖

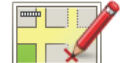

**點選這個按鍵可更正地圖。**

**更正地圖**

#### 進階設定

**若要變更**TomTom XL**的進階設定,請點選選項選單中的**進階**按鈕。**

#### 設定單位

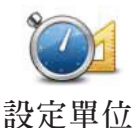

**點選這個按鍵可設定下列度量的單位:**

- **● 距離**
	- **● 時間**
	- **● 經緯度**

### 左手操作/右手操作

**點選這個按鍵,可以將重要的選項,例如,**完成、取消**與地** E **圖縮放桿換到螢幕的左側位置。**

**要恢復成右手操作的畫面,請點選**右手操作**。 左手操作**

#### 鍵盤偏好

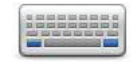

**您可以使用鍵盤輸入您的目的地或從清單上找一個項目,就 像**景點**。**

**鍵盤偏好**

**點選這個按鍵可選取要使用的鍵盤字元類型、按鍵大小與鍵 盤排列。**

**先從下列選項選取鍵盤類型:**

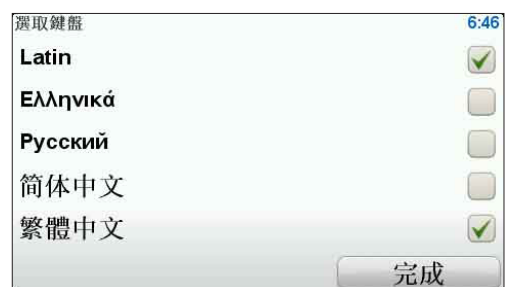

**有兩種大小鍵盤可以選擇:**

- **●** 大型鍵盤
- **●** 小型鍵盤

**有數種不同配置方式的鍵盤可供選擇:**

- **● ABCD**鍵盤
- **● QWERTY**鍵盤
- **● AZERTY**鍵盤
- **● QWERTZ**鍵盤

開/關測速照相

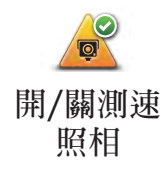

**點選這個按鍵可開啟或關閉測速警告。**

### **TomTom** 測速警告

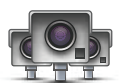

**重要:如果您有訂購此服務,請定期將您的導航裝置連線至**TomTom HOME**,以更新所有類型測速警告的位置清單。移動照相的位置會直接傳 送到您的裝置。**

**目前台灣沒有提供此項服務。**

**當地圖上出現測速照相位置時,會發出警告聲音,警告您正接近有設置測 速相機的位置。**

切換地圖

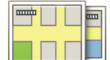

**點選這個按鍵,可以切換您正在使用的地圖。**

**切換地圖**

出廠設定值

**點選這個按鍵,可以幫您的**TomTom XL**恢復出廠設定值。**  $\mathbf C$ **包括住家地址與任何最愛在內的所有設定都將會刪除。 出廠設定值**

# **9.** 我的最愛

關於我的最愛

**我的最愛是一些您經常去的地方。在您增加為**我的最愛**後,您可以不需要 每次規劃路徑時都需要再輸入一次地址。**

**他們並不一定是您喜歡的地方,只要是有用的位置就可以。**

增加最愛

**在主選單中,依序點選**選項**與**住家與最愛**,再點選**增加最愛**。**

**您可以從以下增加最愛選單中所提供的各項功能來設定您的最愛位置。**

**顯示鍵盤時,您可以輸入您自己的最愛名稱。若要輸入名稱,不需要刪除 建議的名稱,只要開始輸入即可。**

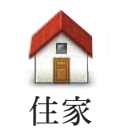

**您可以將您家的位置設定為一個最愛。**

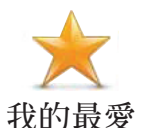

**您不能從已建立的最愛中再去增加一個最愛,所以這個功能選 項在這選單中是無法點選的。**

**若要重新命名最愛,請點選**住家與最愛**,再點選選項選單中的** 管理最愛**。**

**您可以將一個特定的位置設為最愛。**

**地址**

ABCD

**從最近曾經設定為目的地的清單中挑選出並新增為最愛。**

**近期地點**

Here a

**您可以將一個選定好的景點增加為最愛。**

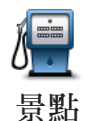

#### 這樣做合理嗎?

**如果您到一個您喜愛的景點,例如一家餐廳,您就可以新增 成您的最愛。**

**要新增一個景點成為您的最愛,請點選這個選項然後參考下 列步驟:**

1. **您可以從選擇景點的區域來縮小景點的範圍。**

**您可以從下列選項中選擇一個:**

- **●** 附近景點-**從靠近您的現在位置的景點列表中尋找。**
- **●** 區域景點-**從特定的城市中找出要新增最愛的景點。您必 須輸入該景點所在的城市。**
- **●** 住家附近-**從您家附近的景點清單中選擇一個。**

**如果您正導航到您的目的地的途中,您可以從靠近路徑或目 的地的景點清單中選擇。您可以從下列選項中選擇一個:**

**●** 路徑上景點

**●** 目的地附近

2. **選擇景點的分類:**

**點選已顯示的景點分類選單,或是點選**箭頭圖示**選項從全部 的分類中找。**

**點選**查詢**可以用名稱來搜索景點。**

**點選這個選項,用瀏覽地圖的方式新增最愛。在地圖上找到** TIX **最愛的目標後,在該目標點輕點一下,游標就會顯示在該目**  $\Box\Box V$ **標點上,然後點選**完成**鍵。 瀏覽地圖**

#### 使用最愛

**您一般會使用最愛來規劃某個地方的路徑,而不必輸入地址。若要規劃到 最愛的地址,請進行下列步驟:**

- 1. **點選螢幕,就會開啟主選單。**
- 2. **點選**規劃路徑**或**變更路徑**。**
- 3. **點選**我的最愛**。**
- 4. **在我的最愛清單中選定一個最愛,這將成為您的目的地。**
- 5. **立即選取。**
- 6. **如果您目前尚未**GPS**定位**, **則會在**GPS**已定位後以當時的**GPS**位置為起 點來逕行規劃路徑,或者您可以設定一出發地點。 隨即規劃好路徑,並顯示路徑摘要。**
- 7. **點選**完成**。**

**導航裝置準備就緒,可指引您到達目的地。**

#### 變更最愛名稱

- 1. **點選螢幕,就會顯示出主選單。**
- 2. **點選**選項**開啟選項選單。**
- 3. **點選**住家與最愛**。**
- 4. **點選**管理最愛**。**
- 5. **點選您要重新命名的最愛。**
- 6. **點選**重新命名**。**

#### 刪除最愛

- 1. **點選螢幕,就會顯示出主選單。**
- 2. **點選**選項**開啟選項選單。**
- 3. **點選**住家與最愛**。**
- 4. **點選**管理最愛**。**
- 5. **點選您要刪除的最愛。**
- 6. **點選**刪除**。**

# **10.** 景點

**景點是地圖上很有用的地點,例如:**

- **● 餐廳**
- **● 飯店**
- **● 博物館**
- **● 停車場**
- **● 加油站**

請注意: 點選選項選單中的更正地圖, 便可通報遺漏的景點或編輯現有的景點。

#### 導航到景點

**您可以設定一個景點為您的目的地。例如,如果您正行車到一個陌生的城 市,則可以選擇停車場景點作為目的地。**

- 1. **點選螢幕,就會顯示主選單。**
- 2. **點選主選單的**規劃路徑**。**
- 3. **點選**景點**。**
- 4. **您可以從選擇景點的區域來縮小景點的範圍。您可以從下列選項中選擇 一個:**
	- **●** 附近景點-**從靠近您的現在位置的景點列表中尋找。**
	- **●** 區域景點-**從特定的城市找出景點。**
	- **●** 住家附近-**從靠近您家附近的景點列表中尋找。**

**如果您正導航到您的目的地的途中,您可以從靠近路徑或目的地的景點 清單中選擇。您可以從下列選項中選擇一個:**

- **●** 路徑上景點。
- **●** 目的地附近。

提示:**您上一次搜尋的景點也會顯示在景點選單上成為按鍵。**

- 5. **輸入您要去的城市名稱並在列出的清單中點選該城市。**
- 6. **選取景點分類選單,如果已選取**區域景點**,則輸入城市名稱。點選景點 類別。**

如果選單上沒有您要選擇的分類,您可以點選箭頭圖示會顯示全部的分 **類,此時您可以從清單的分類直接選取,如果您沒有看到您要的分類您 可以輸入分類的名稱來跳到該名稱在清單的位置。**

- 7. **點選**停車場地**。**
- 8. **從顯示的景點列表中,選擇要導航到的景點。下表會說明每一個景點名 稱所代表的距離是什麼。**
	- 附近景點 **從您現在位置到景點間的距離。**
	- 區域景點 **從市中心到景點間的距離。**
	- 住家附近 **從您家的位置到景點間的距離。**
	- 路徑上景點 **從您路徑到景點間的距離。**
	- 目的地附近 **從您目的地到景點間的距離。**

**如果您知道景點的名稱,點選**查詢**鍵後輸入景點名稱,從顯示的清單中 挑選您要的景點。**

**下一個畫面會顯示更詳細的資訊,包括景點在地圖上的位置與該景點的 電話號碼(若有的話)。**

**點選**選取**以確認您要規劃到此景點的路徑。**

**當您選定了景點,您的**TomTom XL**會路徑規劃到這個景點。**

# **11.** 語音和圖像

#### 語音

**導航裝置能夠使用儲存在裝置中的語音提供語音說明與警告。有些語音是 由專業播音人員所錄製,其他的則由電腦合成的。**

**錄製好的語音僅供語音說明使用,電腦語音則可供語音說明與播報地圖資 訊** (**例如街道名稱**) **使用。**

**想要知道下載其他語音的資訊,請造訪**tomtom.com**。**

聲音與音量控制

**若要調整音量,請在導航畫面中點選狀態列的左側區段。**

**可以重聽最後的語音指示。**

**以及可以移動音量調整桿來調整音量大小。**

**若要關閉或開啟聲音,請點選主選單的聲音。**

#### 設定白天色彩配置

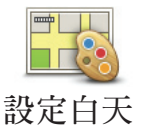

**點選主選單中的**白天方式**可增加螢幕的亮度,並在地圖上顯 示淺色的色彩。**

**您可使用**TomTom HOME**下載更多的色彩配置顯示風格。 色彩配置**

#### 設定夜晚色彩配置

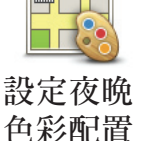

**點選主選單中的**夜晚方式**可降低螢幕的亮度,並在地圖上顯 示深色的色彩。**

**您可使用**TomTom HOME **下載更多的色彩配置顯示風格。**

#### 車輛造型

**點選這個按鍵可選取導航畫面中代表您目前位置的車輛造 型。**

**車輛造型**

**您可使用**TomTom HOME**下載更多的車輛造型。**

#### 語音選擇

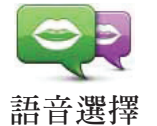

**導航裝置能夠使用儲存在裝置中的語音提供語音說明與警 告。有些語音是由專業播音人員所錄製,其他的則由電腦合 成的。**

**錄製好的語音僅供語音說明使用,電腦語音則可供語音說明 與播報地圖資訊** (**例如街道名稱**) **使用。**

**若要選取裝置上的其他語音,請點選選項選單的**語音選擇**, 然後在清單中選取一個語音即可。電腦語音會特別地標記。**

**您可以使用**TomTom HOME**新增或移除語音。**

請注意: 如果您選擇錄製的語音, 則只會有語音提示功能, 但不提供路名播 報等其他內容。如果您想要語音播報街道名稱,請選擇電腦語音播 報 (有特別地標記"電腦")。

### 改開機圖像

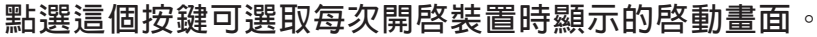

**改開機圖像**

Ø

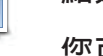

**您可使用**TomTom HOME**下載更多的啟動畫面。**

改關機圖像

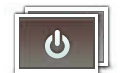

**點選這個按鍵可選取每次關閉裝置時顯示的關機畫面。**

**改關機圖像**

**您可使用**TomTom HOME **下載更多的關機畫面。**

### **12. TomTom Map Share™** 即時圖資更新

**有了**TomTom Map Share**,您可以更正地圖上的錯誤,並與**TomTom Map Share**社群的其他人互相交換更正的資訊。**

**如果您發現過去開放使用的街道最近禁止車輛進出,您可以使用**Map Share **來更正地圖,然後與**Map Share**社群的其他使用者交換更正的資訊。**

**在地圖發行日後的一年內,您可以使用**Map Share**來傳送和接收地圖的更 正資訊。這表示在發行日後的一年,您將再也無法傳送或接收該版本地圖 的更正資訊,但您仍能夠更正自己的地圖資訊,以供自己的裝置使用。**

請注意:並非所有的地區都有提供TomTom Map Share服務,如需更多的資訊,請至 tomtom.com/mapshare。

#### 地圖更正

**地圖更正有兩種類型:**

**● 在地圖上立即顯示的更正,其中包括更改行車方向、封鎖或編輯街道 名,以及新增或編輯景點。**

**此類型的變更會立即顯示在您自己的地圖上。**

**● 已向**TomTom**通報,但不會立即在您地圖上顯示的更正。 這包括缺少的街道、匝道出入口的錯誤以及缺少的圓環等。 這類型的更正將由**TomTom**調查,一旦經過確認,**TomTom**會將這些更 正資訊加入新版的地圖中。因此,這些更正無法與**Map Share**社群分 享。**

進行地圖更正

重要:**基於安全考量,行車時請勿輸入地圖上錯誤處的完整細節,只要標 記出位置即可。**

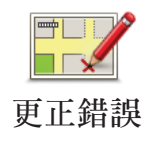

**1. 點選主選單的**選項**,再點選**更正地圖。

**2. 點選**更正錯誤**。可以更正的項目即會顯示在選單上。**

**3. 選取您要通報的更正類型。**

請注意: 如果您選取增加缺少的景點或是通報其他, 您將會需要回答一些問題才能開始下一個 步驟。

**4. 選取您要用來選取更正位置的方法。**

**5. 當您點選的位置是您所要更正的,請點選**完成**。**

**6. 輸入更正資訊,或立即確認更正。**

下載最新的地圖更新

**當您將**TomTom XL**連接到電腦時,**TomTom HOME**會自動下載任何可用的 地圖更正,並會將任何您所做的更正傳送到**Map Share**社群。**

**TomTom Map Share** 社群

**想要加入**Map Share**社群,請依照下列步驟:**

- 1. **點選主選單的**選項**,再點選**更正地圖**。**
- 2. **點選**下載其他人的更正**。**
- 3. **點選**加入**。**

**將**TomTom XL**連接到電腦時,**TomTom HOME**會自動下載新的更正資訊, 並會將您所做的更正傳送到**Map Share**社群。**

重要:**請定期將裝置連接到電腦上,並使用**TomTom HOME**檢查是否有新 的更新資訊。**

#### 更正設定

**更正設定功能可設定**TomTom Map Share**在裝置上的運作方式。 您可以進 行以下設定:**

- **● 使用信任級別調整桿,在**Map Share**社群中選擇您要在地圖上使用的 更正類型。**
- **● 決定是否要將您的更正資訊與社群其他成員分享。**

**若要設定偏好設定,請點選主選單的**選項**,再點選**更正地圖**。**

**您可以設定要從**Map Share**社群接收的更正地圖類型,來改善地圖。**

**若要這麼做,請點選主選單中的**選項**。接著點選**更正設定**,並移動調整桿 來選取所要的更正類型。**

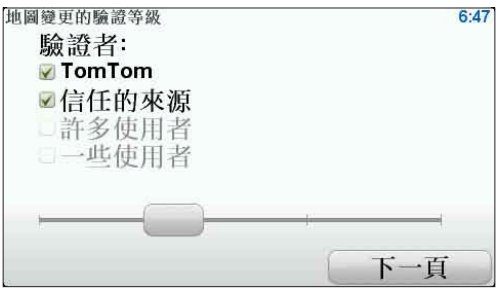

**地圖更正有四種類型:**

- **● TomTom 僅接受**TomTom**所做的變更。**
- **●** 信任來源 **接受由**TomTom**與經過**TomTom**認證的信任使用者所做的 變更。**
- **●** 多數使用者 **接受由**TomTom**與經過**TomTom**認證的信任使用者所做 的更改,以及由**Map Share**社群多數成員所做的更改。**
- **●** 一些使用者 **接受由**TomTom**與經過**TomTom**認證的信任使用者所做 的更改,以及由**Map Share**社群成員所做的所有更改。**

地圖更正類型

**在地圖上可以進行的更正有很多種類型。**

**若要更正地圖,請點選**選項**選單的**更正地圖**,然後點選**更正錯誤**,接著會 顯示下列更正類型。**

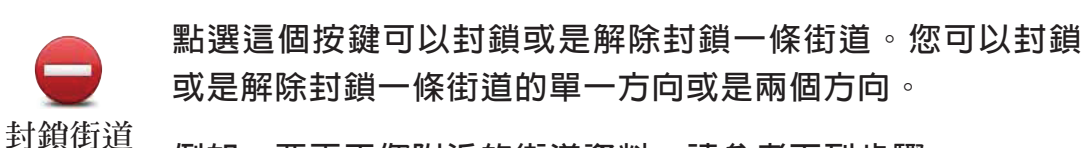

**例如:要更正您附近的街道資料,請參考下列步驟:**

- 1. **點選**封鎖街道**。**
- 2. **點選**目前位置**,再於地圖中點選附近的某條要更正的街 道,您也可以依據地址、靠近住家附近或是在地圖上的方 式搜尋要更正的街道。**

3. **在地圖中點選您要更正的街道。**

**您所選取的街道會被標示起來並且游標會顯示該街道名 稱。**

4. **點選**完成**。**

**畫面會顯示該街道,以及該街道的各個方向是否被封鎖或 允許通行。**

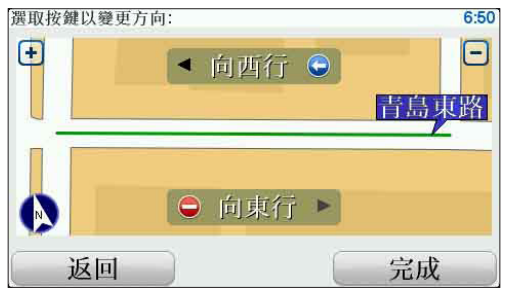

- 5. **點選畫面中各個方向按鈕來封鎖**(**解除封鎖**)**道路。**
- 6. **點選**完成**。**

**下次將裝置連線至**TomTom HOME**時,您的更正資訊便會 上傳並與**TomTom Map Share**社群分享。**

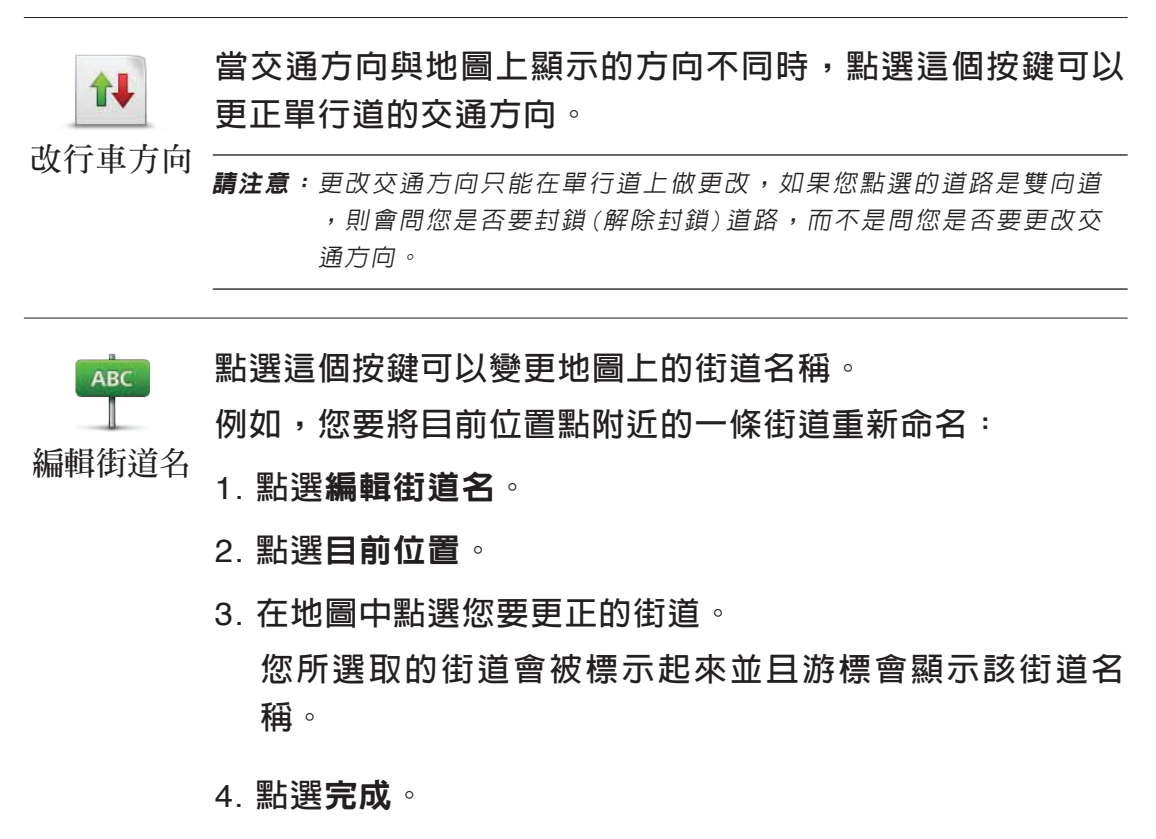

- 5. **輸入正確的街道名稱。**
- 6. **點選**完成**。**

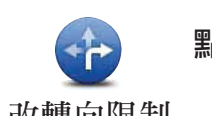

**點選這個按鍵,可以變更並更正錯誤的道路轉向。**

**改轉向限制**

**點選這個按鍵,可以變更與通報錯誤的道路速限。**

**改道路速限**

60

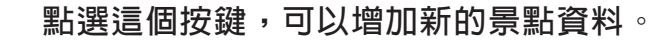

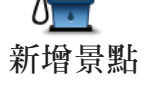

**例如您要新增位於您目前位置附近的一家餐廳:**

- **1. 點選**新增景點**。**
- **2. 在景點類別清單裡點選**餐廳**。**
- **3. 點選**目前位置**。**
- **4. 點選您要新增的餐廳位置 您也可以輸入地址或是由地圖上搜尋,也可以點選**目前位 置**或是**住家附近**來開啟目前位置與住家地址的地圖。**
- **5. 點選**完成**。**
- **6. 輸入要新增餐廳的名稱然後點選**完成**。**
- **7. 如果您知道該餐廳的電話號碼,您可以輸入並點選**完成**。 如果您不知道該餐廳的電話號碼,您直接點選**完成**即可。**

**點選這個選項 ,您可以更正現有的景點資料。**

**編輯景點**

- **您可以使用此按鍵對景點進行下列更改:**
- **● 刪除景點。**
- **● 重新命名景點。**
- **● 更改景點電話號碼。**
- **● 更改景點類別。**
- **● 在地圖上移動景點。**

**點選這個按鍵,可以通報其他類型的更正資訊。**

**這些更正不會立刻套用在您的地圖上,您的**TomTom XL**會將 特殊報告向**TomTom Map Share**通報。 通報其他**

> **您可以通報的更正如:缺少的街道、匝道出入口錯誤以及缺 少的圓環等。如果您要通報的更正類型不包括上述類型,您 可以點選**其他**。**

## **13.** 緊急求助

**能夠讓您快速的與緊急服務** (**醫院或其他特定服務單位**) **連絡,並規劃到緊 急服務的路徑。**

**舉例來說,如果您發生了交通事故,您可以使用說明功能找到最近醫院的 電話號碼或是撥打該電話,通知他們您確切的位置。**

請注意:某些國家不會提供所有服務的資訊。

使用求助可打電話到當地的求助單位

**您可以使用**求助**規劃到當地求助單位的路徑、以電話聯繫求助單位,並告 知您目前確切的位置。**

搜尋求助單位時,螢幕會顯示最近求助單位清單。選取清單中的求助單位 **即可檢視該單位的地址與電話號碼,以及您目前在地圖上的位置。**

**若要使用緊急求助找到緊急服務單位、與緊急服務單位連絡,並規劃到該 單位的路徑,請依照下列步驟:**

- 1. **點選螢幕,就會顯示出主選單。**
- 2. **點選**求助**。**
- 3. **點選**電話求助**。**
- 4. **選擇您需要的服務類型。就此例而言,點選**醫院**。**
- 5. **然後在清單中選取一個求助單位。最近的求助單位會出現在清單的頂 端。就此例而言,請點選清單頂端的求助單位。 您目前的位置連同顯示求助單位的電話號碼會一起出現在地圖上。當您 打電話該求助單位請求協助時,這可幫助您說明所在的位置。**
- 6. **若要規劃從目前位置到求助單位的路徑,請點選**導航到此處**。**

**您的導航裝置就開始導航到您的目的地。**

#### 選 項

電話求助 **點選這個按鍵可檢視求助單位的地點與詳細連絡方式。**

駕駛求助 **點選這個按鍵可規劃開車到求助單位的路徑。**

# **14. TomTom HOME**簡介

**您可以使用**TomTom HOME**註冊並管理導航裝置,以接收免費的更新並購 買新的服務。建議最好經常連線到**HOME**,進行下列步驟:**

- **免費下載裝置的更新,包括**Map Share**更新與您產品隨附的其他服務。**
- **將新項目新增至裝置中,例如地圖、語音、景點等等,購買**TomTom**加 值服務並管理您訂購的服務。**
- **將地圖的更正和其他內容與**TomTom**社群分享。**
- **使用**Map Share**下載並分享地圖更正。**
- **備份與還原裝置。**
- **閱讀裝置的參考指南。**

**使用**HOME**時,您可從**HOME**的「說明」獲得目前作業的協助,也可以參 閱所有**HOME**可為您進行哪些作業的說明。**

提示:**每次連線到**HOME**時,建議您使用寬頻網際網路連線。**

安裝**TomTom HOME**

**請依下列方式可以在您的電腦上安裝**TomTom HOME**:**

- 1. **將電腦連線到網際網路。**
- 2. **使用**USB**連接線將裝置連接到電腦,然後開啟裝置電源。**
- 請注意: 您應將USB接頭直接插到電腦上的USB連接埠,而不要插到USB集線器或是鍵盤或螢幕上 的USB連接埠。

TomTom HOME**便會開始安裝。**

請注意: 如果沒有自動安裝HOME,您可從**tomtom.com/ home**下載HOME。

# **15.** 使用交通即時路況

### **TMC**交通即時服務

重要:**某些產品會隨附**TomTom RDS-TMC Traffic**接收器,有些則為選購 配件。該接收器與某些導航裝置搭配使用時,有些功能可能無法使用。 並非所有國家或地區都有提供交通即時服務,且此服務並非**TomTom**加值 服務。**TomTom**不為**TMC**交通即時路況服務的播送狀況與品質提供任何保 證。若要確認您所在的國家或地區是否可使用**TMC**交通即時路況,請造訪** tomtom.com**。**

TomTom**導航裝置會使用**TMC**交通路況資訊警告在您的路徑上由交通路況 所造成的延遲,並提供最佳路線以及如何避開路況的方法。**

**您可以將**TomTom RDS-TMC Traffic**接收器裝在**TomTom XL**上,即可檢視 路況,並可規劃避開擁塞路況的路徑。**

TMC**即時交通資訊也就是所謂的**RDS-TMC**,是透過**FM**廣播訊號傳送的。 有幾個國家的廣播電台使用和他們播放一般廣播節目相同的頻率來傳播** TMC**。**

使用**TMC**交通即時路況

**若要在** TomTom XL**上使用**TMC**交通路況,請將**TomTom RDS-TMC Traffic **接收器接到**XL**的**USB**接頭上。**

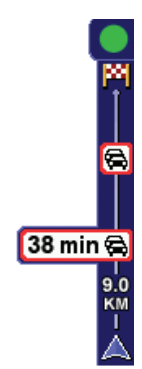

**當您接收**RDS-TMC**交通即時路況時,導航畫面的右側 就會顯示交通狀態列。交通狀態列的資訊會提示您在路 徑上發生的交通事件。**

**在此範例中,當您在路徑上,距離您現在位置前方**9**公** 里處呈現道路擁塞的狀況,到達時間可能會比原來估計 **的時間晚**38**分鐘。**

**這些符號會顯示在交通狀態列的最上方:**

XL**有最新的**RDS-TMC**交通路況資訊。**  $\bullet$ 

 $\bullet$ **此畫面表示**XL**正等待下裝最新的**RDS-TMC**交通路況資訊。**

 $\mathbb{C}$ **您的**XL**正在搜尋播送**RDS-TMC**路況資訊的廣播電台。**

**想要規劃最快路徑,請參考下列步驟:**

- 1. **點選交通狀態列。**
- 2. **點選**減少延遲**。 導航裝置會開始尋找到目的地的最快路徑。 新路徑也可能包括交通延遲,甚至可能與舊路徑相同。**
- 3. **點選**完成**。**

交通路況事件

**在導航畫面的地圖上與交通狀態列上會顯示交通路況事件與警告。**

**想要知道事件更多資訊,可點選主選單上的**瀏覽地圖**。點選地圖上的交通事** 件圖示, 即可看見事件的相關資訊。想要顯示附近其他的交通事件, 請點選 **螢幕底端的左右箭頭瀏覽。**

**事件與警告符號有兩種:**

- **● 以紅色正方形顯示的圖示是交通事故。您的導航裝置可重新規劃路徑,以 避開這些事故路段。**
- **● 以紅色三角形顯示的圖示與天氣有關。您的導航裝置不會重新規劃路徑來 避開這些警告。**

**交通事件圖示以及所代表的意義** :

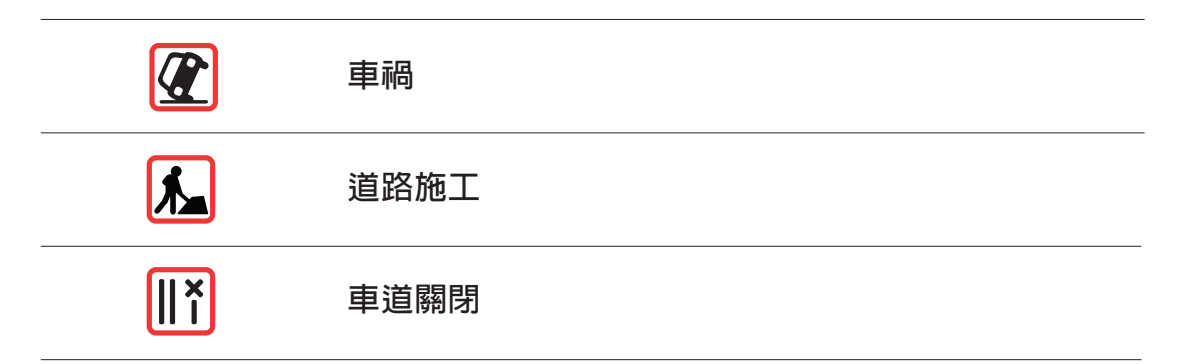

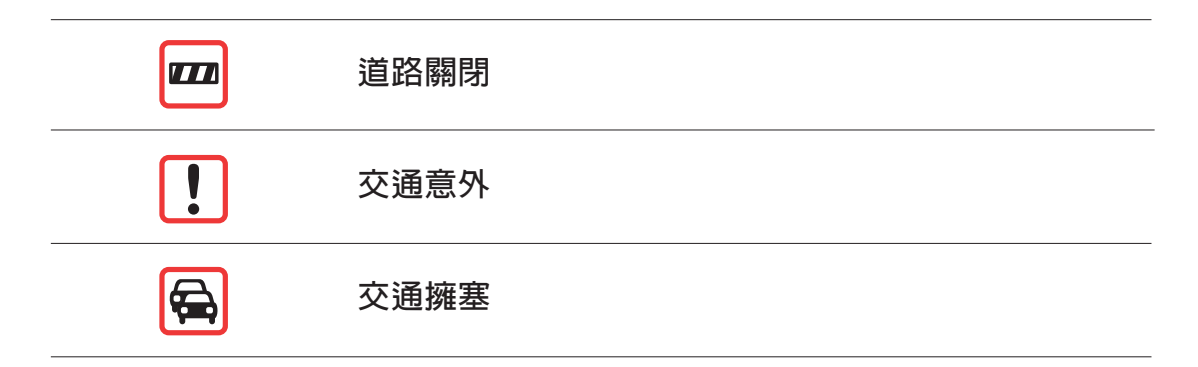

**天氣相關圖示以及所代表的意義** :

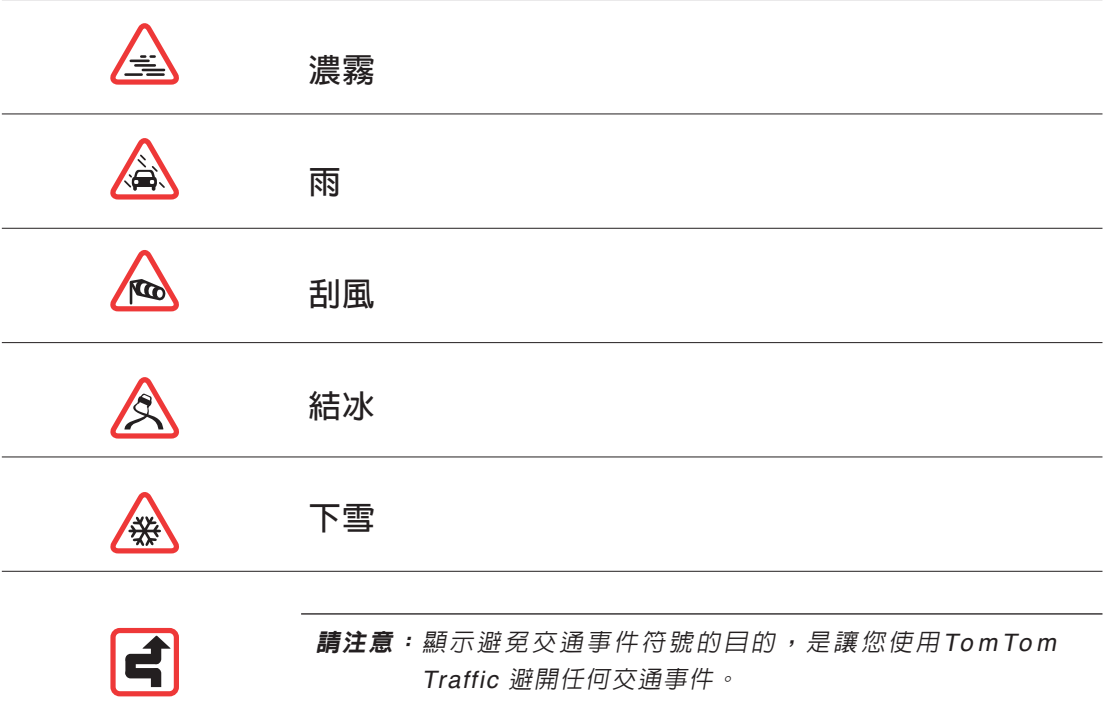

### **16.** 附 錄

### 重要安全須知及警告

#### 全球衛星定位系統

**全球衛星定位系統**(**以下概稱**GPS)**乃一衛星系統,提供全球定位及計時資 訊。**GPS**的運作及控制均由美國政府負責,該政府負責維護其可用性及 準確度。**GPS**之可用性及準確度或環境條件的任何變動,都可能影響您的** TomTom**裝置運作。**TomTom International B.V.(**以下概稱本公司**)**及通騰科 技股份有限公司**(TomTom Asia,Inc.)**對**GPS**可用性及準確度不具有任何責 任。**

#### 請小心使用

**使用**TomTom**裝置**(**以下概稱本產品**)**作為行車導航系統,開車時您仍然必須 小心駕駛。**

#### 飛機與醫院

**飛機、醫院及許多地點大多禁止使用具有天線的裝置。請您在上述地點 時,不要使用本產品。**

#### 保養本產品

**當您離開車子時,請不要將本產品或其配件留置在明顯處,以免遭竊。 請妥善保養本產品,並以正確的方式加以清潔。**

- **請使用軟布擦拭本產品螢幕,切勿使用任何的液體清潔液。**
- **如果不小心將本產品弄濕了,請使用軟布擦乾它。**
- **絕對不得打開裝置的機殼。打開機殼可能會發生危險,並使保固失效。**
- **如果本產品有隨附記憶卡,請勿在任何非**TomTom**的產品中使用該記憶 卡,這些產品可能會傷害到記憶卡。**
- **請勿將本產品暴露在高溫或低溫下,以免造成永久性的損害。例如,請 勿在炎熱的夏日或在寒冷的冬天夜晚將本產品留置車內。**

產品規格

**輸入電源:**5Vdc 1.0A**(可使用**USB Port**或**Car charger**供電)**

3Vdc **最大** 1100mAh**(內部電池供電)**

**操作溫度:**0~40**℃**

**產品** I/O Port

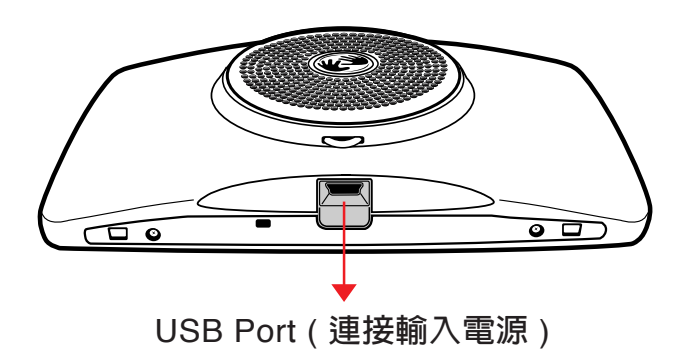

#### 關於電池

**本產品採用鋰離子電池,請勿在潮濕及/或具腐蝕性的環境下使用本產品。 請勿將本產品放置、儲存、放在或靠近熱源、高溫處或直接日曬處,也不要 放在微波爐或加壓之容器中。請勿將本產品放在超過攝氏**60**度**(**華氏**140**度**) **之處。若不遵守以上規定,則可能導致鋰離子電池漏電、增溫、爆炸或點 燃,導致人員受傷及/或造成損失。請勿刺破、打開或拆解電池。如果電池 漏電,而您接觸到外漏之電池內容物時,請用水徹底沖洗身體接觸的部位, 並尋求醫師協助。為確保您的安全並延長電池壽命,當室溫過低(攝氏零度 或華氏**32**度以下)或過高(超過攝氏**45**度或華氏**113**度)時,產品便無法進 行充電。**

**警告:本電池如果更換不正確會有爆炸的危險,請依本公司說明書之規定處 理用過的電池。**

溫度:

**標準操作:攝氏零度**(**華氏** 32 **度**)**到攝氏**+45**度**(**華氏**113**度**) **短時間儲存:攝氏零下**20**度**(**華氏負**4**度**)**到攝氏**60**度**(**華氏**140**度**) **長時間儲存:攝氏零下**20**度**(**華氏負**4**度**)**到攝氏**25**度**(**華氏**77**度**)

小心:如果更換使用的電池類型不正確,會有爆炸的危險。

**請勿取出或嘗試取出非使用者可更換的電池。如果電池有任何的問題,請與** TomTom **客戶支援部門聯絡。**

**本產品所包含之鋰離子電池,用畢必須回收或以適當方式丟 棄。使用本產品時,僅能使用隨附的直流電電源線(車內充電 器** / **電池線)及交流電轉接器(家用充電器)進行充電。**

**充電時請使用本裝置隨附的充電器。**

**如需更換充電器,**tomtom.com **網站上有核准您裝置使用的充電器資訊。 若需要回收本產品機體,請聯絡當地經過認可的**TomTom**服務中心。 標示的電池壽命為電池的可能最長壽命,只有在特定的氣壓條件下才能達到 最長電池壽命。電池最長壽命是依據平均使用狀況估計而得。**

**如需延長電池壽命的技巧秘訣,請參閱下方所列適用於貴國的常見問題集:**

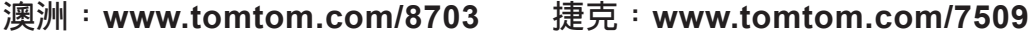

- **德國:www.tomtom.com/ 7508 丹麥:www.tomtom.com/9298**
- **西班牙:www.tomtom.com/7507 芬蘭:www.tomtom.com/ 9299**
- **法國:www.tomtom.com/7506 匈牙利:www.tomtom.com/10251**
- **義大利:www.tomtom.com/7505 荷蘭:www.tomtom.com/7504**
- **波蘭:www.tomtom.com/7503 葡萄牙:www.tomtom.com/8029**
- **俄羅斯:www.tomtom.com/10250 瑞典:www.tomtom.com/8704**
- **英國:www.tomtom.com/7502 美國:www.tomtom.com/7510**

在加州與明尼蘇達州行車的特別注意事項

**加州汽車條款第**26708(a)**條**(1)**規定「任何人駕駛任何機動車輛時不得將物 品或用具放置、陳列、裝設、固定或貼著在擋風玻璃、後車窗或側車窗。」 加州的駕駛人不得在擋風玻璃、側車窗或後車窗上使用吸盤。**

請注意: 加州汽車條款的這一條規定適用於在加州行車的所有駕駛人,不限於加州州民。

**明尼蘇達州議會章程第**169.71**條第**1**款第**2**項規定「除遮陽板和後視鏡、電子 收費裝置外,任何人在駕駛時,駕駛與擋風玻璃之間不得懸掛任何物品。」**

請注意: 這一條規定適用於在明尼蘇達州行車的所有駕駛人,不限於明尼蘇達州州民。

TomTom Inc.**對於因漠視此注意事項所導致的任何罰款、刑責或傷害概不負 責。在任何有擋風玻璃懸掛限制的一州行駛時,**TomTom**建議使用隨附的 吸附固定盤或替代固定組件,其中包含多種將**TomTom**裝置固定在儀表板 上與使用通風孔的選擇。想要知道此固定選件的更多資訊,請參閱**tomtom. com**。**

使用者**FCC**資訊

**本產品含內的發射器不得與任何其他發射器放置在一起,或者 同時運作。**

#### 無線電頻率輻射曝露說明

**本裝置符合**FCC**中對非受控制環境中輻射曝露限制的規定。為了避免會超 過**FCC**的輻射曝露限制,在正常作業時,人體與天線的接近距離不得少於** 20**公分** (8**英吋**)**。**

#### 廣播與電視干擾

**本設備會輻射無線電頻率能源,如果使用的方式不適當,亦即未嚴格遵循本 手冊指示,可能會對廣播通訊與電視訊號接收造成干擾。**

**本裝置已根據**FCC**規則第**15**篇的規定經過測試,證實符合**Class B**數位裝置 規定。這些限制的設計可適當防護住宅裝設中的有害干擾。本裝置會產生、 使用與輻射無線電頻率能量,如果未依照指示裝設與使用,可能會對廣播通 訊造成有害的干擾。但這不保證在特定的裝設中不會發生該干擾。如果此設 備確實會對廣播或電視訊號接收造成有害的干擾** (**干擾取決於設備的開啟或 關閉**)**,則鼓勵使用者以下列的對策更正干擾:**

- **改變接收天線的方向或位置。**
- **增加設備與接收器之間的距離。**
- **將裝置連接到與接收器所連接電路不同電路的插座中。**
- **向廣播**/**電視的技術人員尋求協助。**

**若使用者未經負責法規遵循的一方明確許可即更動或改造本設備,則會撤 銷使用者操作本裝置的授權。**

#### 重要

**本裝置已在本裝置與周邊設備之間使用屏蔽電纜與接頭的條件下,測試 是否符合**FCC**規定。您必須使用屏蔽電腦與接頭,才能降低受到廣播與 電視干擾的可能性。您可向授權的經銷售商取得本產品範圍適用的屏蔽電 纜。如果使用者以任何方式改造設備或其周邊設備,且這些改造並未獲 得**TomTom**許可,則**FCC**將撤銷使用者操作此設備的權利。對於美國境內 的客戶,美國聯邦通信委員會提供的下列簡冊可能有所幫助:"**How to Identify and Resolve Radio-TV Interference Problems**"。您可向美國 政府印製局索取此簡冊,地址是** Washington, DC 20402. Stock No 004- 000-00345-4**。**

**FCC**遵循法規聲明

#### 已針對是否符合**FCC**家用或辦公室用標準進行測試

**本裝置符合**FCC**規則第**15**篇的規定。裝置的運作符合下列兩個條件:**

- 1. **本裝置不會產生有害的干擾。**
- 2. **本裝置必須接受任何收到的干擾,包括會造成不必要作業的干擾。**

#### 北美地區負責單位

TomTom, Inc., 150 Baker Avenue Extension, Concord, MA 01742 **電話:**866 486-6866**,選** 1 (1-866-4-TomTom)

**C E**標誌

**本產品符合**CE**標誌對於產品在住家、商用、交通或輕工業環境**  $\epsilon$ **中使用的需求。**

**R&TTE Directive**規範

**本公司在此聲明此**TomTom**個人導航裝置與配件符合** EU Directive 1999/5/ EC **基本需求與其他相關條例的規範。**

**如需遵循法規聲明,請至:www.tomtom.com/legal**

### **WEEE Directive**規範

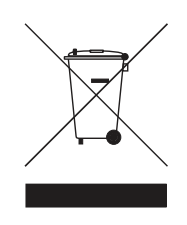

**本產品或外包裝的這個符號,表示處置本產品時不得當作家庭 廢棄物處理。根據**EU Directive 2002/96/EC **中有關廢電氣與 電子設備**(WEEE)**規定,本電子產品不得以未分類的都市廢棄 物處理。請將本產品送回經銷點或您當地市政機構設定的回收 點進行回收。**

#### 關於本手冊

**本手冊乃經過細心製作。產品持續發展可能導致手冊部分內容不符合更新 之資訊。本手冊內容更動時將不另行通知。**

**本公司對本文件內所含之技術及編輯疏失或遺漏不具任何責任,對用戶使 用本手冊所導致之偶然或必然性損害亦不負責。本手冊記載之內容均具有 著作權,未經本公司事先給予書面同意時,手冊中任一部分均不得以任何 形式進行複印或重製。**

# **17.** 有關著作權之注意事項

© 2010 TomTom N.V., The Netherlands. **版權所有。**TomTom ® **與「雙 手」標誌等為**TomTom N.V.**或其子公司擁有的商標。有關適用本產品的保 固與終端使用者合約詳情,請參閱 www.tomtom.com/legal。**

#### 資料來源

© 2010 Tele Atlas N.V. **版權所有。資料取自:**

Topografische ondergrond Copyright © dienst voor het kadaster en de openbare registers, Apeldoorn 2006.

© Ordnance Survey of Northern Ireland.

- © IGN France.
- © Swisstopo.
- © BEV, GZ 1368/2003.
- © Geonext/DeAgostini.

© Norwegian Mapping Authority, Public Roads Administration/© Mapsolutions**。**

© DAV **版權所有,對違反上述著作權者將採取法律途徑。**

**本產品包含經英國皇室文具署**(Her Majesty's Stationery Office)**署長許可由英 國地形測量局**(Ordnance Survey)**授權的地圖資料。**© 2010 Crown **著作權和**/ **或資料庫權所有。保留所有權利。授權編號** 100026920**。**

© Roskartographia

#### 資料來源

© 2010 Tele Atlas North America. Inc.**保留所有權利。**

**部分影像取自** NASA **的** Earth Observatory**。**

NASA Earth Observatory **的宗旨為在網際網路上提供可自由取得的發行內 容,讓大眾能夠取得新的衛星影像以及地球的科學資訊。**

**其重點為地球的氣候與環境變遷:**earthobservatory.nasa.gov/

### **18. TomTom**有限保固書

#### 擔保人

**倘您係於台灣及中國大陸地區購買此硬體,此有限保固係由**To m To m International B.V.**(位於阿姆斯特丹**1017 CT**雷布蘭廣場**35**號)提供,並 為其利益而約定。**

### 本保固之範圍

1)TomTom International B.V.**(以下簡稱"本公司")對此硬體在正常使 用下產生之組裝及零件損壞(以下簡稱"瑕疵"),自您購買首日起, 提供為期一**(1)**年之保固(以下簡稱"保固期")。在保固期內,此硬體 將由本公司為您免費提供零組件或組裝之維修或更換(以下簡稱"本有 限保固")。本有限保固僅限於此硬體之更換。**

### 本保固排除之範圍

- 2)**本有限保固不適用於正常之耗損,及此硬體非經本公司授權人員拆封或 維修情形,及此硬體之任何部分因誤用、溼氣、液體、接近或接觸熱 源、意外、濫用、不遵守此硬體所附之使用說明、疏忽、或誤用所造成 之損壞。本有限保固不包括此硬體表面之損害。本有限保固不適用於任 何安裝於此硬體之軟體。本有限保固不包括此硬體之安裝、遷移和維護 及有關於上述之相關費用。**
- 3)LCD**螢幕係屬製程複雜之零組件,螢幕上之亮、暗點係屬正常現象,並 不會影響產品正常功能之操作,因此螢幕上之亮、暗點不在本有限保固 之適用範圍內。**

如何主張保固

4)**如欲主張瑕疵,您必須在保固期內,聯絡並將此硬體送回原購買之零售 商,或本公司依送修程序所指定之其他人。**

您的權利

- 5) **部份國家可能不允許排除或限制損害賠償。若本有限保固之任何部份被 認為無效或無法執行,其餘部份仍完全繼續有效。**
- 6) **本有限保固係本公司對您唯一明示擔保,取代任何其他經由廣告、文 件、包裝、或其他訊息所為之任何其他明示擔保或類似約定。**
- 7) **除本有限保固外,且在相關適用法律所允許之最大範圍內,本公司及其 供應商以「現狀且包含其所有缺陷」之狀態,提供此硬體,且茲此免除 所有其他擔保及條件,不論為明示、默示、或法律規定者,包括但不限 於,任何對此硬體之品質滿意度、特定目的適合度、可靠度或可利用 性、反應之準確度或完整性、效果、作工精細度、無電腦病毒、及合理 之管理及技術之默示擔保、責任、或條件,以及因提供或未提供透過此 硬體、或因使用此硬體所提供或未提供支援或其他服務、資訊、軟體、 及相關內容之默示擔保、責任、或條件。此外,在相關適用法律所允許 之最大範圍內,本公司對此硬體不受第三人侵犯、或未侵權等事項,不** 負擔保責任。此**冤除條款不適用於⑴任何與所有權相關之默示條件,**及 (ii)**任何與說明書相符之默示擔保。**
- 8)**本有限保固不影響相關國家法規對商品銷售所規定之任何法定權利。**
- 9)**本有限保固不可轉讓予任何他人。**

責任之限制

- 10)**在相關適用法律所允許之最大範圍內,本公司及其供應商,對您或任何 第三人因使用或無法使用此硬體而造成之直接、間接、附帶、結果性、 或其他任何損害(在任一事件中,包括但不限於:因無法使用設備或存 取資料、資料遺失、業務損失、利潤損失、營業中斷等所造成之損害) ,皆不負責任,縱使本公司已被告知該損害之可能性。**
- 11)**在相關適用法律所允許之最大範圍內,不論您因任何原因所可能造成之 損害(包括但不限於:所有在此提及之損害、及所有因合約或其他所生** 之直接或一般損害),本公司及其供應商,因本合約造成或與本合約**相 關之全部責任,以您實際購買此硬體所支付之價金為限。**
- 12)**在相關適用法律所允許之最大範圍內,本公司對於** (i) **其員工及/或代 理人所為之任何詐欺行為,或** (ii) **其員工及/或代理人所為任何具詐欺 性質之不實陳述,不負責任。**
- 13)**縱有前述約定,在任一方因本身過失所致之死亡或個人傷害,或因其故 意或重大過失所致他方之財產損害時,不受該約定之限制。**